## Behavioral Health Webinars & Behavioral Health Policy Trainings Registration Instructions & Joining the Online Event

This is being provided to assist Behavioral Health providers with registering and joining the behavioral health webinars and trainings. There are two ways to register for all Behavioral Health Webinars and trainings. If you have any questions or need assistance troubleshooting, please e-mail us at [behavioralhealth@dhcfp.nv.gov](mailto:behavioralhealth@dhcfp.nv.gov) prior to the event beginning.

## Option 1:

If you have not received since May 2018 emails from WebEx (messenger@webex.com) providing you invitations or reminders to Behavioral Health Webinars (scheduled the second Wednesday of each month), then please email us at [behavioralhealth@dhcfp.nv.gov](mailto:behavioralhealth@dhcfp.nv.gov) and request to be placed on the email list for future trainings and webinars. Once an event is scheduled in WebEx, you will be sent an invitation. Please proceed by following the directions below.

1. When you receive an invitation email from WebEx (messenger@webex.com), it will state the "event requires registration" and provide you the link and directions to register for the online event. This is an example of the invitation email you will receive:

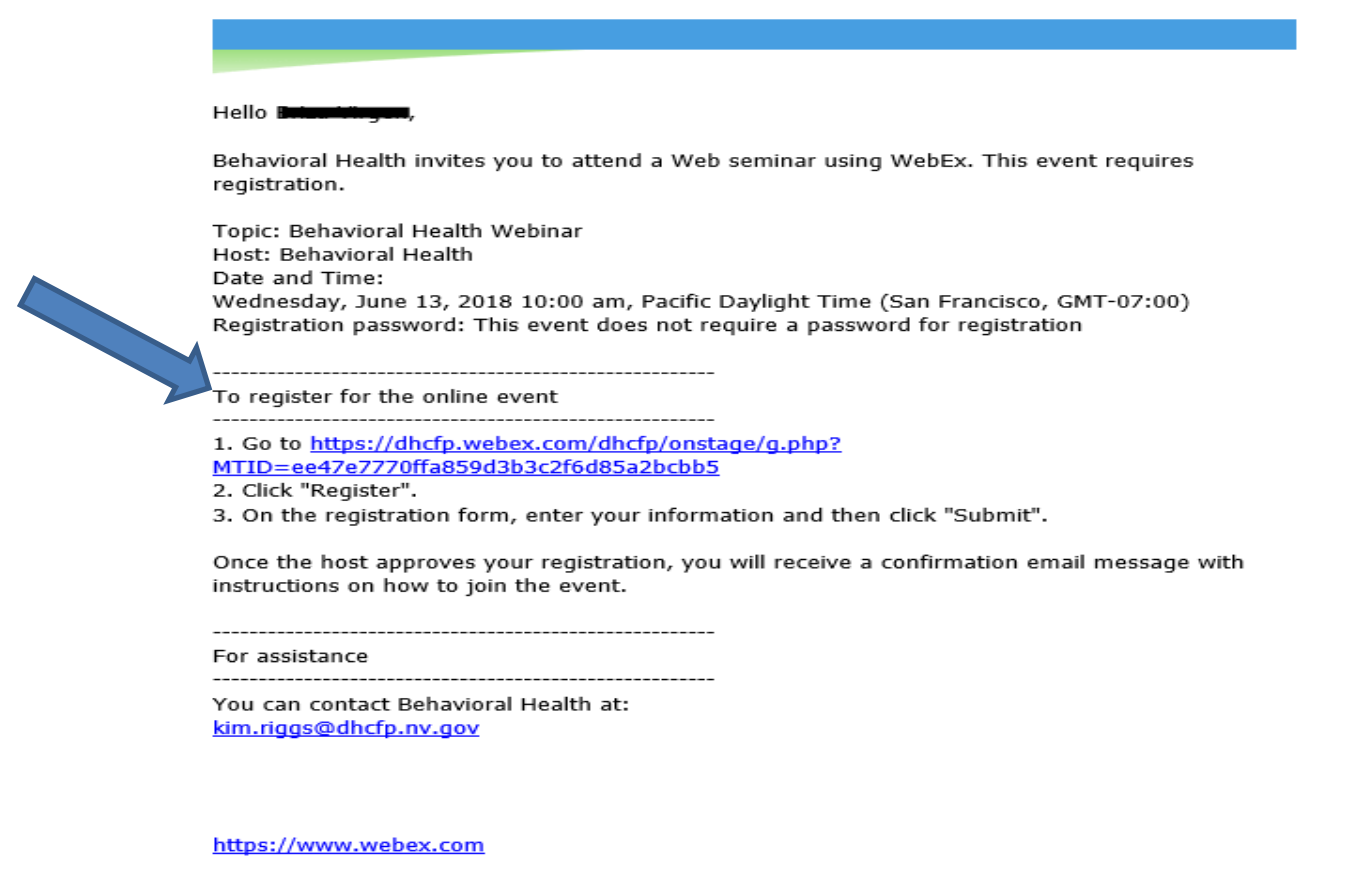

IMPORTANT NOTICE: This WebEx service includes a feature that allows audio and any documents and other materials exchanged or viewed during the session to be recorded. By joining this session, you automatically consent to such recordings. If you do not consent to the recording, discuss your concerns with the meeting host prior to the start of the recording or do not join the session. Please note that any such recordings may be subject to discovery in the event of litigation.

2. When you click the link to register in the invitation email you received above, it will take you to the WebEx page which provides the event information and has a "Register" button.

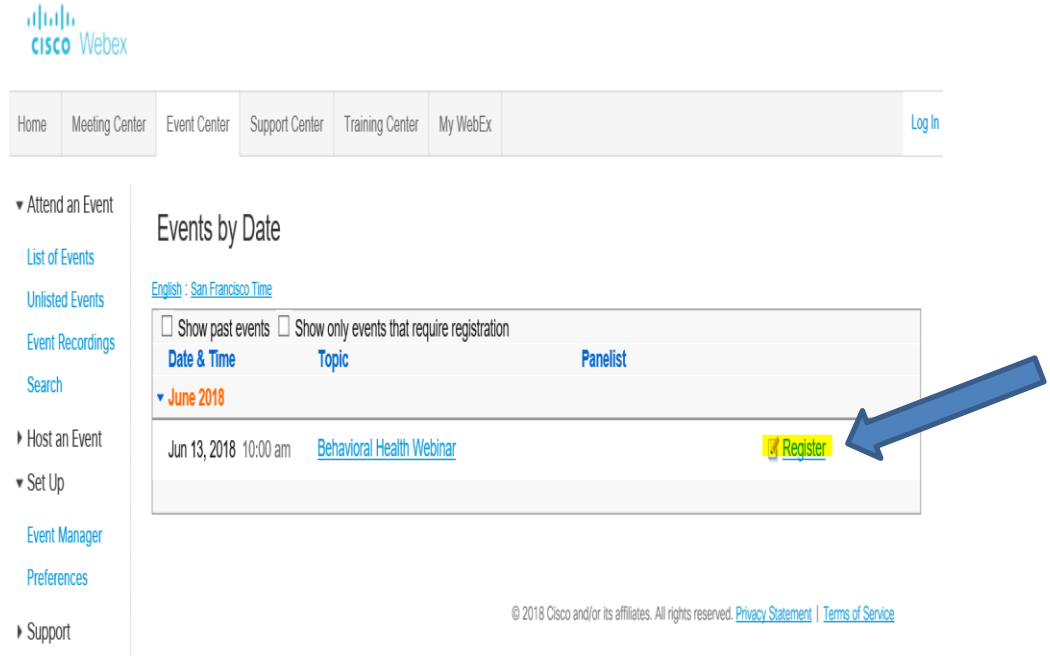

3. Upon clicking the "Register" button, you will be asked for the following:

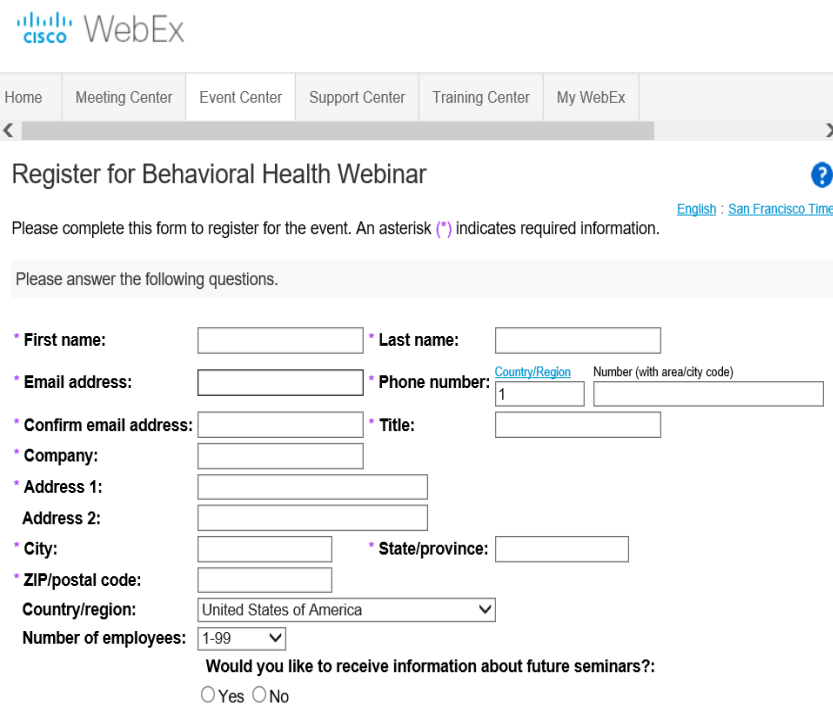

Submit Cancel

4. Once the registration is approved by WebEx, you will receive a confirmation email message via WebEx with instructions on how to join the event. It will state, "your registration was approved…" and it will provide you with the link to join the online event on the day of the event (save this e-mail).

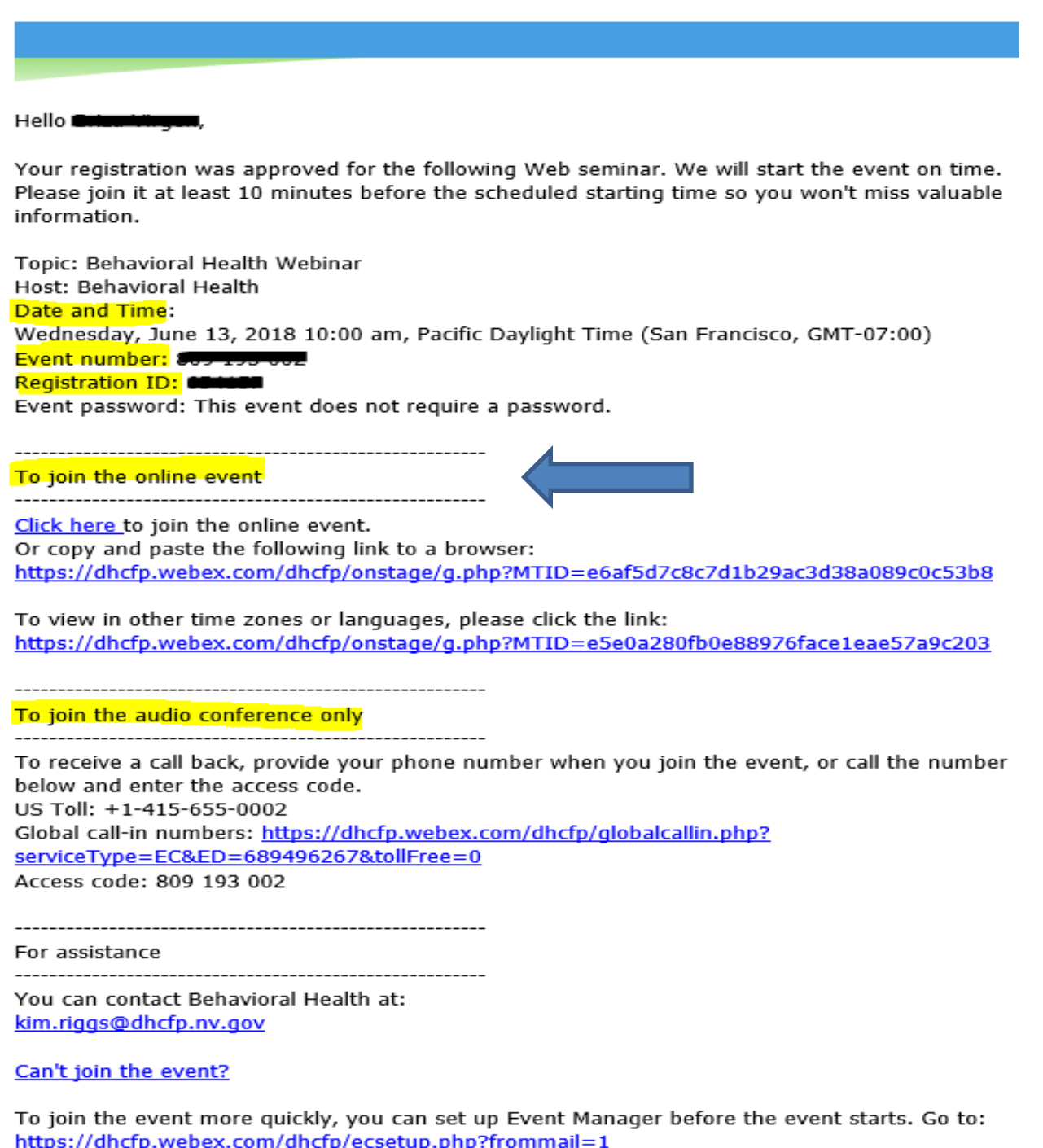

5. You will be sent a reminder email via WebEx two days prior to the online event with the same information as the registration approval email above (refer to step 3).

6. We recommend joining the online event 15 minutes prior to the event starting. You can click on the link provided in your reminder email (refer to step 3) and it will take you to the WebEx page where you will click on the "Join Now" button.

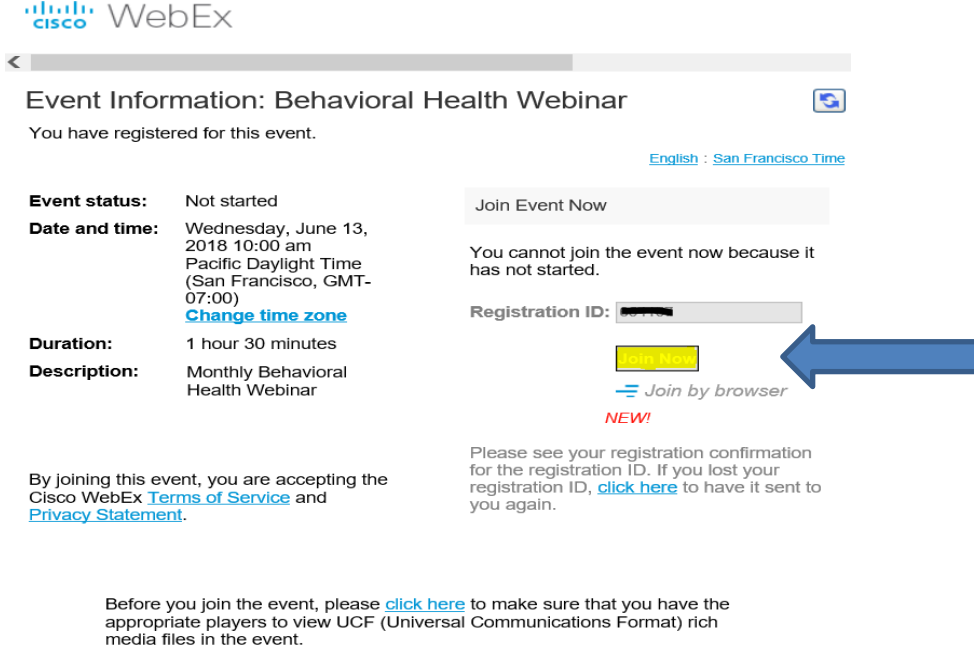

## Option 2:

1. Through the Division of Health Care Financing and Policy Behavioral Health Website, <http://dhcfp.nv.gov/Pgms/CPT/BHS/>, click on the link titled "Behavioral Health WebEx Link" under "Meetings" to the right of the page.

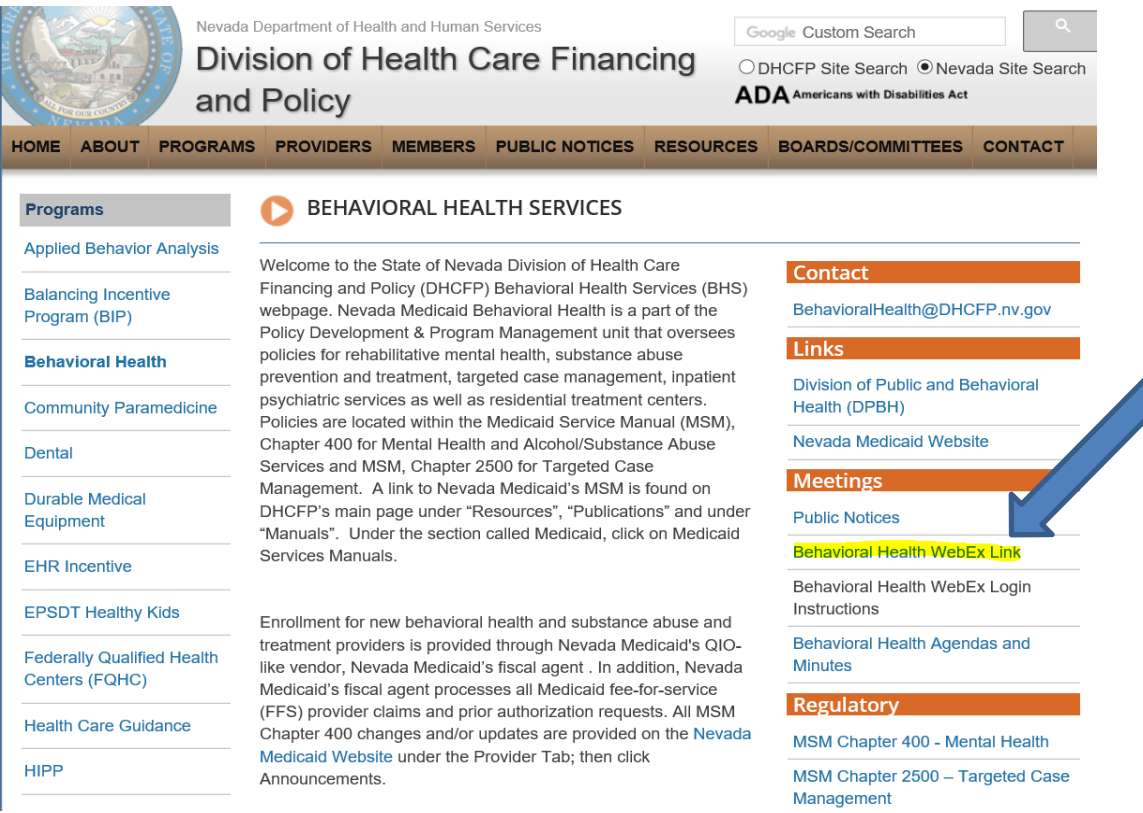

2. This will take you to the WebEx page, [https://dhcfp.webex.com/mw3300/mywebex/default.do?siteurl=dhcfp,](https://dhcfp.webex.com/mw3300/mywebex/default.do?siteurl=dhcfp) where you will click on the tab titled "Event Center".

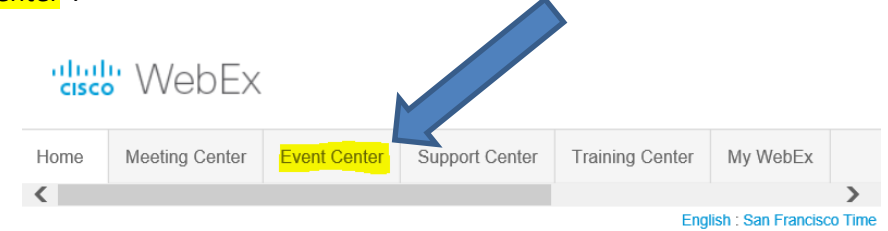

## Enter the meeting, event, or session number to

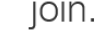

NEW! Invited to a Personal Room? Enter the host's room ID.

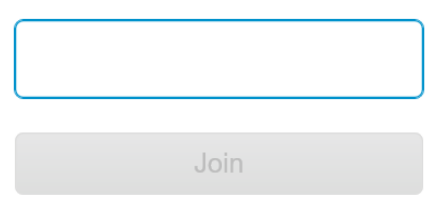

3. Once you are in the "Event Center" tab, click on the "Register" button to begin your registration (refer to step 2 on option 1 above).

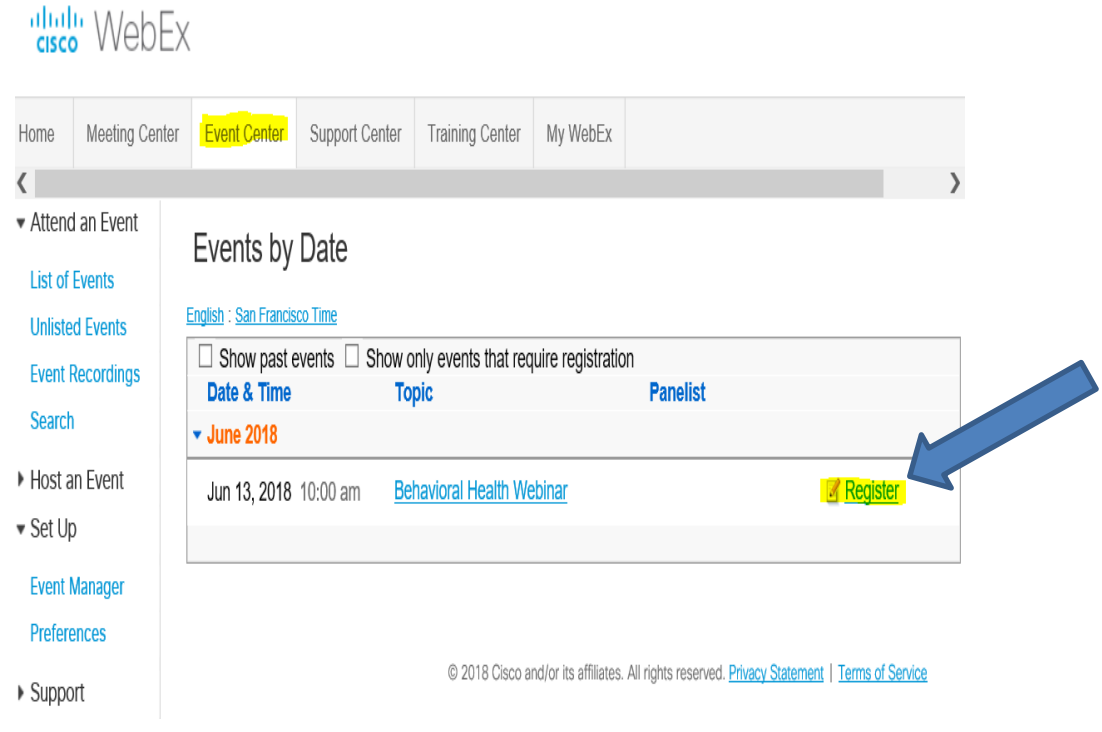

4. You will receive a registration confirmation email. Continue to follow all above steps two (2) through eight (8).